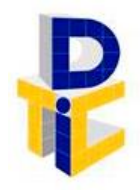

Universidad Estatal a Distancia **Rectoría** Dirección de Tecnología de Información y Comunicaciones

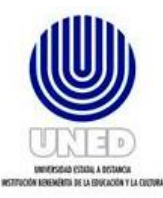

# **Guía para configurar multi factor de autenticación**

UNIDAD DE SOPORTE TÉCNICO

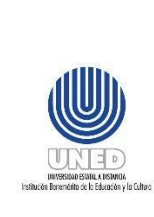

# Contenido

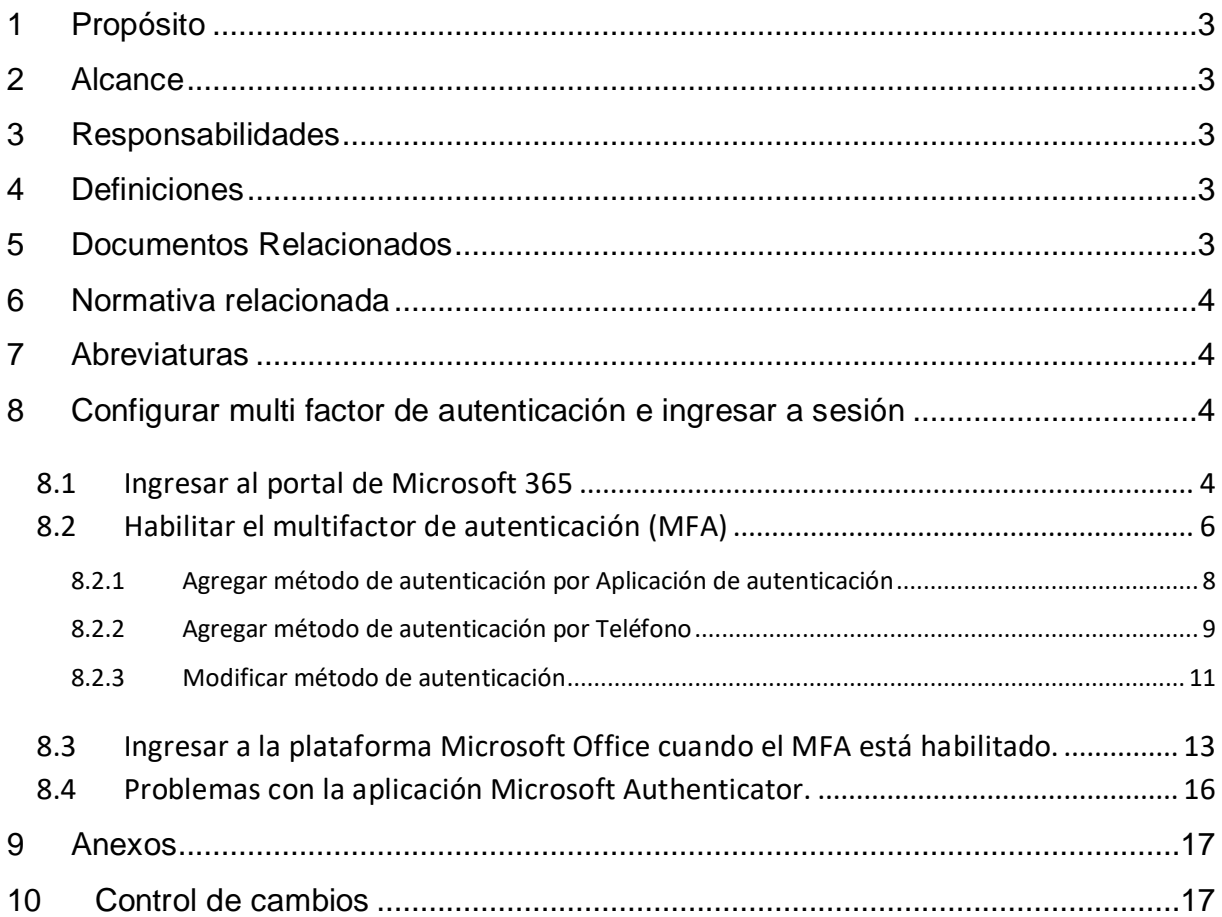

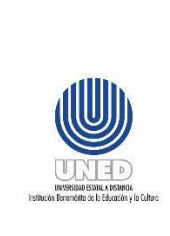

#### **Participantes**

#### **Elaboración**

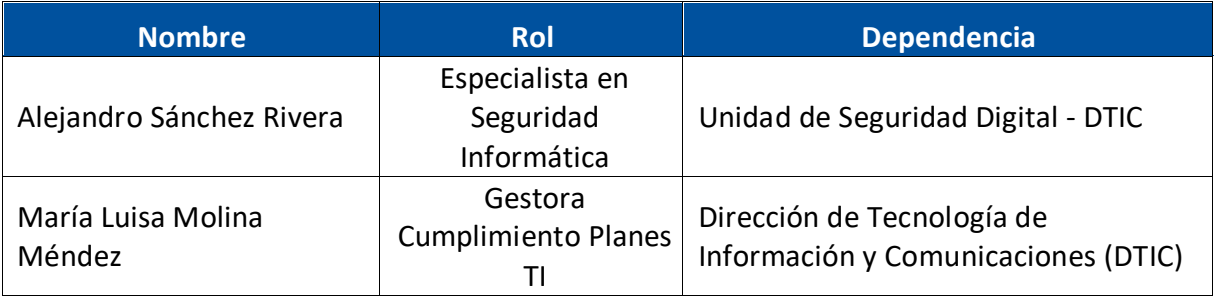

#### **Validación**

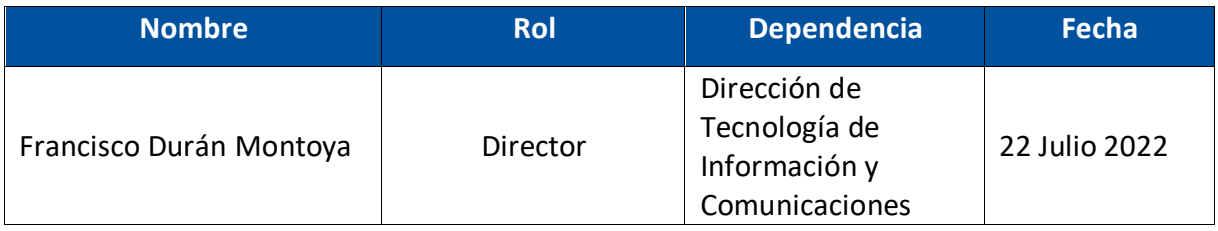

#### **Aprobación**

Aprobado mediante acuerdo tomado por el Consejo de Rectoría, sesión No. 2272- 2023, Artículo IV, inciso 3), celebrada el 22 de mayo del 2023.

#### **Asesoría Técnica**

Lic. Carlos Salazar Castañeda, Centro de Planificación y Programación Institucional.

Lic. Paula Martínez Sánchez, Centro de Planificación y Programación Institucional.

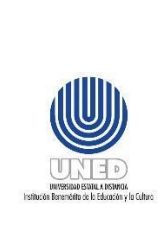

# <span id="page-3-0"></span>**1 Propósito**

Este documento orienta a las personas funcionarias titulares del código de usuario de correo electrónico, en los pasos a seguir para configurar el multi factor de autenticación, como método de inicio de sesión predeterminado, esto con el fin de proveer mayor protección a la plataforma Microsoft 365.

# <span id="page-3-1"></span>**2 Alcance**

Este documento debe ser aplicado por la persona funcionaria que requiera configurar el multi factor de autenticación, como método de inicio de sesión predeterminado desde la plataforma Microsoft 365.

# <span id="page-3-2"></span>**3 Responsabilidades**

La persona funcionaria que requiere configurar el multi factor de autenticación y no sabe cómo hacerlo, debe consultar la guía publicada en el sitio web de la DTIC.

## <span id="page-3-3"></span>**4 Definiciones**

- **Multi factor**: Es una tecnología de seguridad que requiere múltiples métodos de autenticación de categorías independientes de credenciales, para verificar la identidad de una persona usuaria para un inicio de sesión.
- **Sitio web de la DTIC**: https://www.uned.ac.cr/dtic/.

# <span id="page-3-4"></span>**5 Documentos Relacionados**

No aplica.

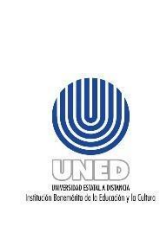

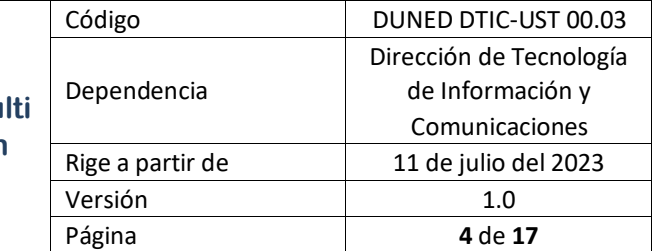

# <span id="page-4-0"></span>**6 Normativa relacionada**

No aplica.

## <span id="page-4-1"></span>**7 Abreviaturas**

**DTIC** Dirección de Tecnología de Información y Comunicaciones.

- **UST** Unidad de Soporte Técnico
- **MFA** Múltiple Factor de Autenticación

# <span id="page-4-2"></span>**8 Configurar multi factor de autenticación e ingresar a sesión**

Para habilitar el multifactor de autenticación (MFA) es preciso ingresar al portal de Microsoft 365. En este documento se describe las modalidades para ingresar, así como para configurar uno o más métodos y habilitar o modificar el MFA.

## <span id="page-4-3"></span>*8.1 Ingresar al portal de Microsoft 365*

Se puede ingresar desde el portal de Microsoft 365 [www.office.com](http://www.office.com/) o bien desde el sitio web de la UNED [www.uned.ac.cr,](http://www.uned.ac.cr/) se escoge la opción Funcionarios y se despliega un menú movible, en el cual se escoge la opción **Correo electrónico (funcionarios)**:

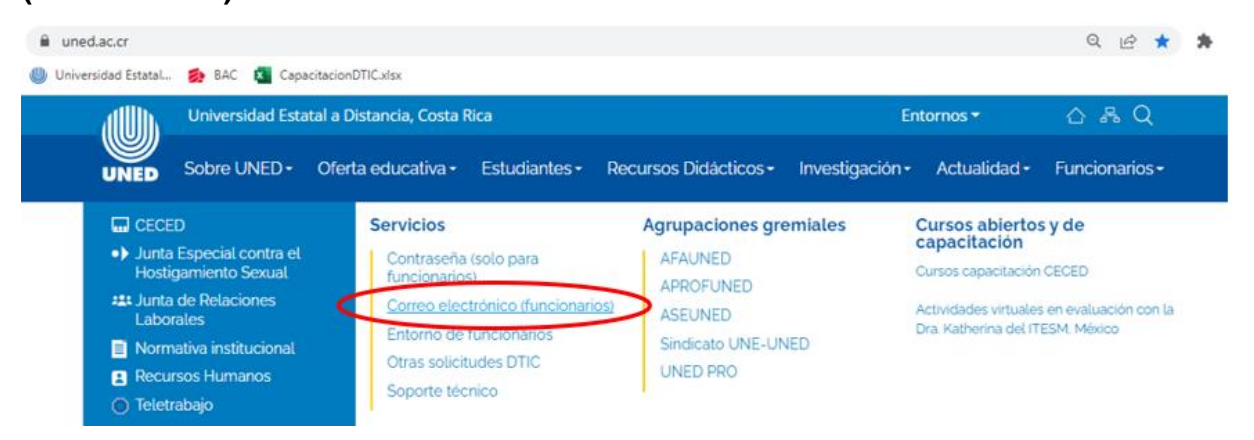

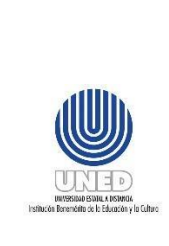

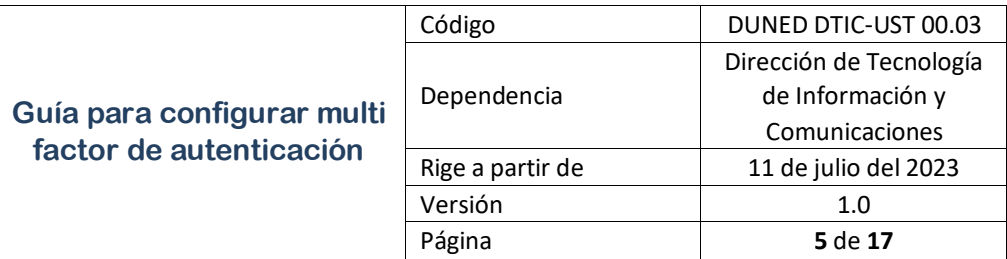

Se muestra una pantalla donde debe ingresar el código de usuario de correo electrónico y su respectiva contraseña:

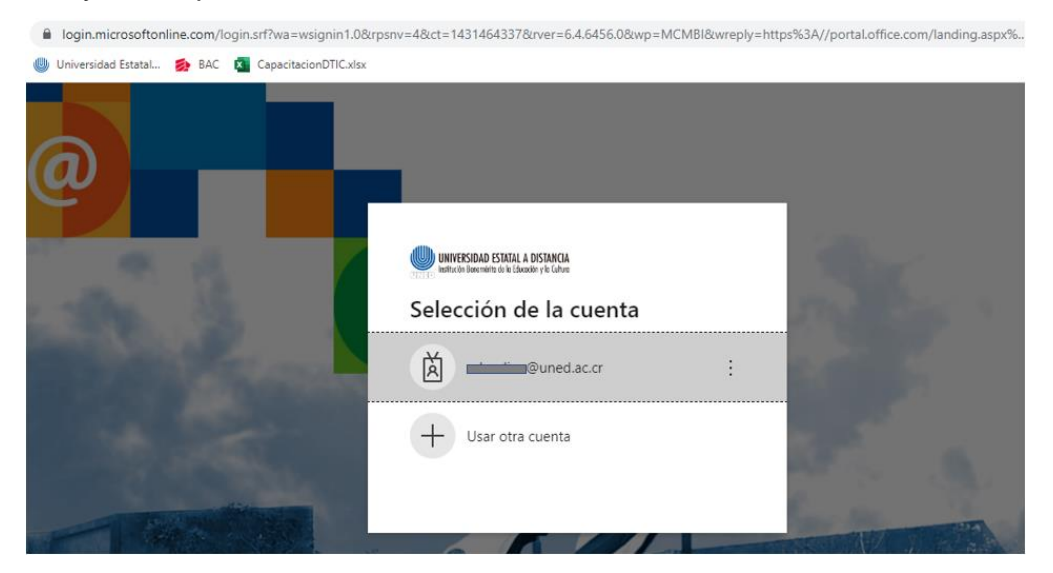

Ingresa los datos e inicia sesión, se mostrará una pantalla similar a la siguiente

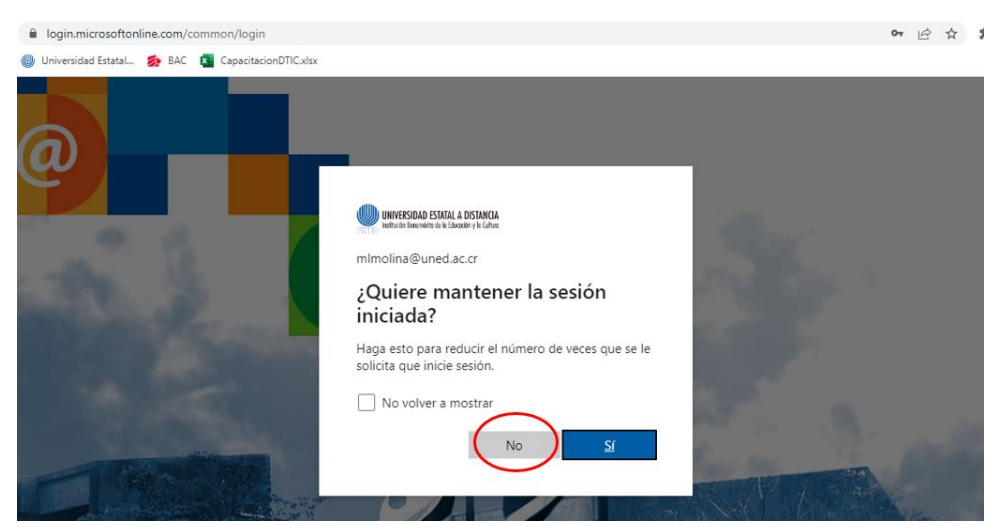

Se recomienda como buena práctica responder **No** y en la casilla **No volver a mostrar,** dejarla en blanco.

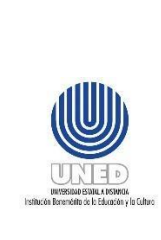

## <span id="page-6-0"></span>*8.2 Habilitar el multifactor de autenticación (MFA)*

Una vez que haya ingresado con la cuenta de código de usuario de correo electrónico, puede proceder habilitar el multifactor de autenticación (MFA).

 $\frac{1}{2}$  Paso 1:

Para hacerlo, en la esquina superior derecha se presenta en forma de circulo el Administrador de cuentas del titular de la cuenta del código de usuario de correo electrónico:

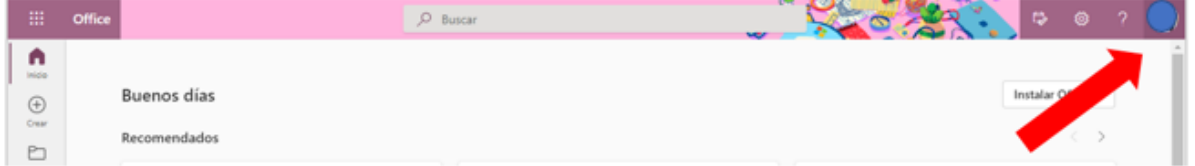

Al presionar clic en ese circulo, se abre una pantalla como la siguiente:

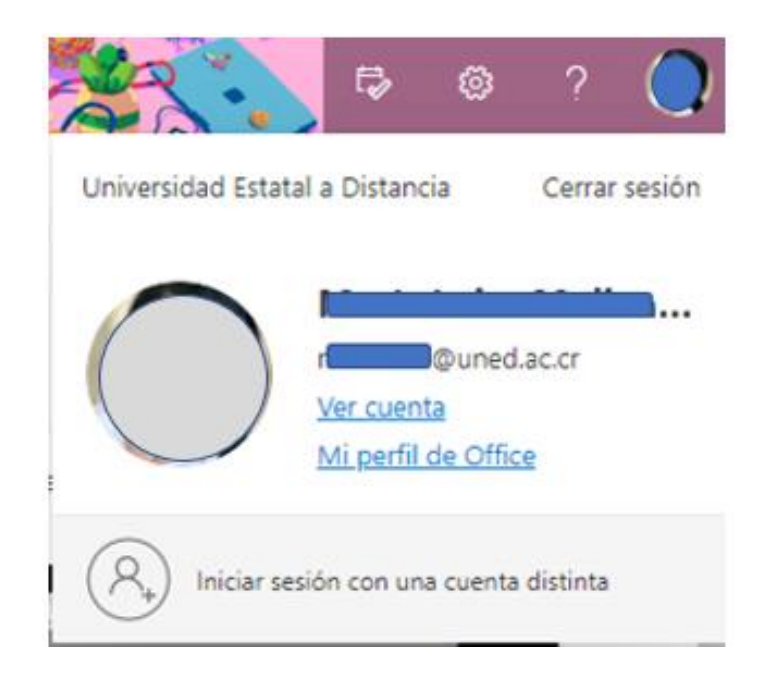

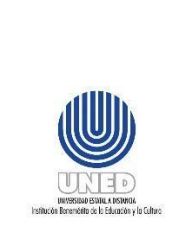

#### Debe escoger la opción **Ver cuenta**:

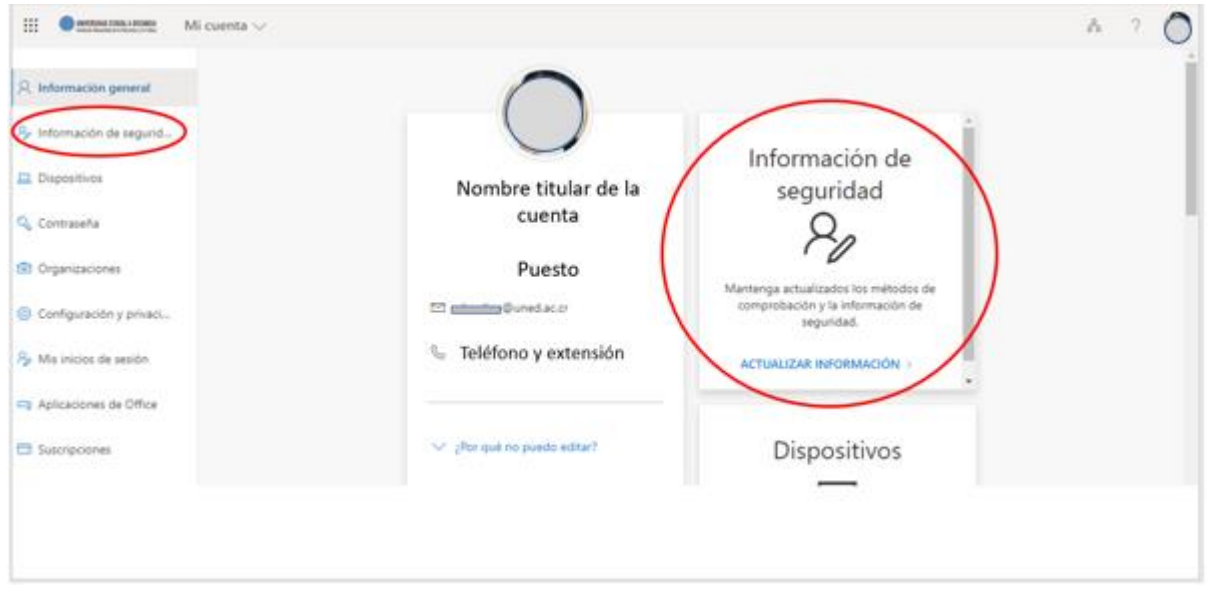

En **Información de seguridad** que se muestra al lado izquierdo de forma vertical o bien, en el cuadro señalado al centro con esa misma etiqueta, le mostrará la siguiente pantalla:

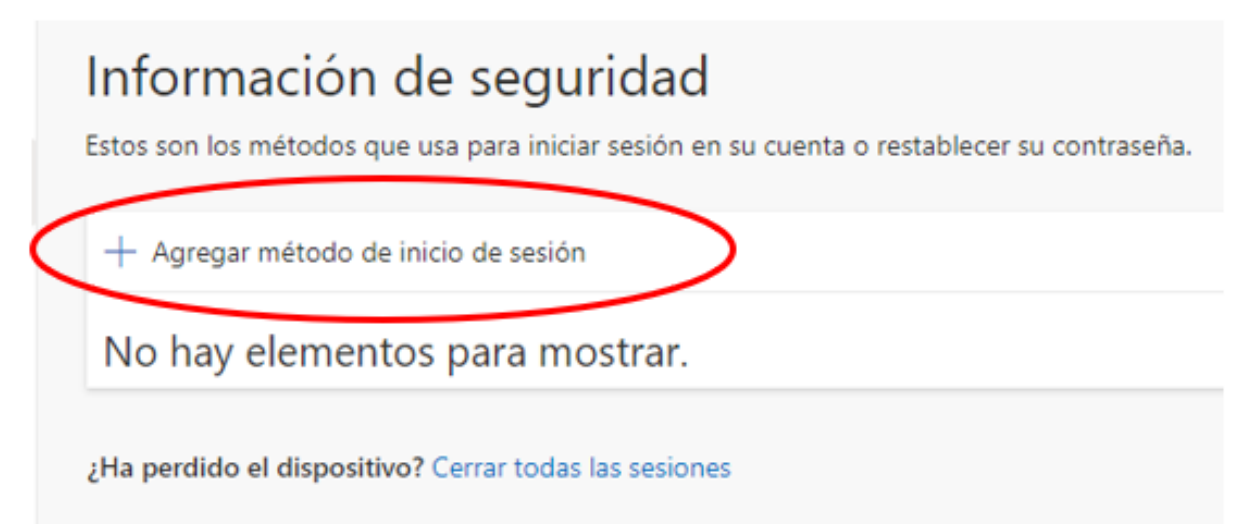

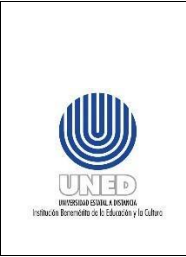

## **Paso 2:**

En este caso, aún no existe ningún método definido, por lo tanto, se procede a habilitar el método de autenticación. Debe escoger **Agregar método de inicio de sesión**:

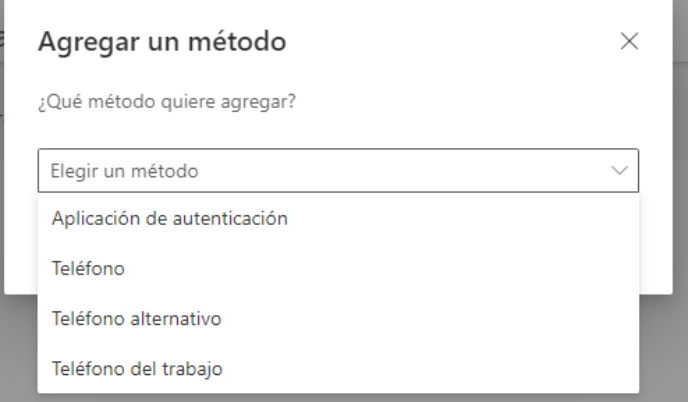

Se describen algunas de las opciones a escoger:

- **Aplicación de autenticación**: Consiste de una aplicación que se debe descargar desde el smartphone. Esta es la opción más recomendada. Debe descargar la aplicación **Microsoft Authenticator** desde la tienda de aplicaciones.
- **Teléfono**: envía un SMS o hace una llamada telefónica.

## <span id="page-8-0"></span>**8.2.1 Agregar método de autenticación por Aplicación de autenticación**

Se describen los pasos cuando se selecciona Método de autenticación por **Aplicación de autenticación**.

Una vez que haya definido el método lo selecciona y escoge la opción **Agregar**:

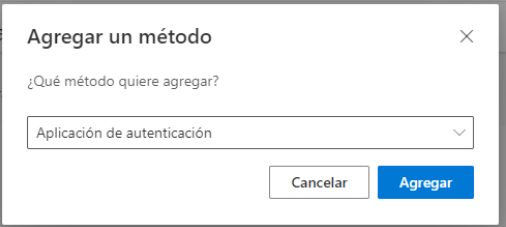

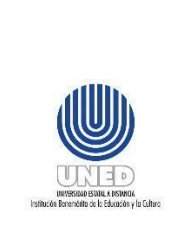

Al presionar **Agregar** muestra el siguiente mensaje:

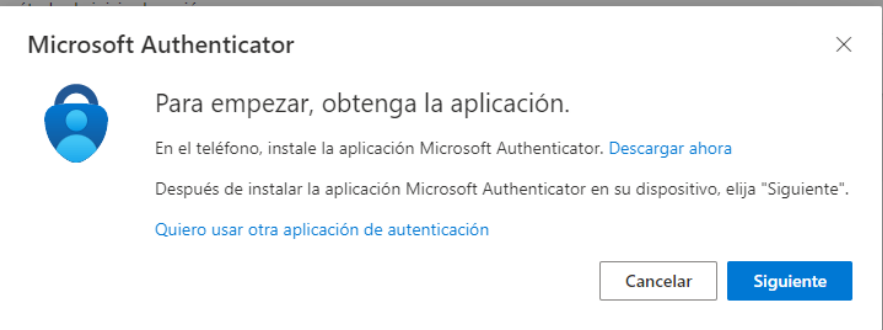

En este caso como se seleccionó Aplicación de autenticación, ya debió tener descargada e instalada en su smartphone la aplicación **Microsoft Authenticator**.

Presione **Siguiente** 2 veces y le mostrará un código QR. Desde su telefono busque la aplicación y selecciona **Abrir**, indique **Acepto** y luego escoga la opción **Escanear un código QR** y mostrará un mensaje en el smartphone: **Bloqueo de aplicación habilitado,** debe indicar **Aceptar**.

Finalmente desde la computadora elige **Siguiente**.

Y le presenta en el telefono la siguiente pregunta:

¿**Quiere aprobar el inicio de sesión**? Le muestra el código de usuario de la cuenta de correo electrónico.

Puede responder Denegar o Aprobar. Si responde aprobar, en algunos casos le va a solicitar adicionalmente el pin de desbloqueo del telefono y en la computadora se refleja **Notificación aprobada.**

Finalmente se muestra un mensaje en color verde de que se ha habilitado el método de autenticación.

## <span id="page-9-0"></span>**8.2.2 Agregar método de autenticación por Teléfono**

Puede tener varios métodos configurados y uno determinado. Si se escoge en agregar Método de autenticación la opción **Teléfono**, muestra una pantalla como la siguiente:

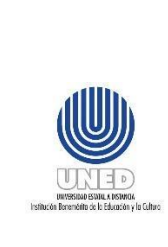

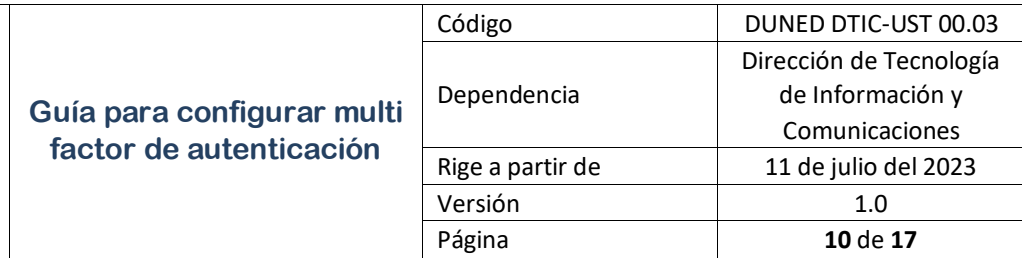

Debe seleccionar en la primera flecha señalada el país Costa Rica para que muestre el código de área +506, en la siguiente casilla digita el número de telefono sin espacios.

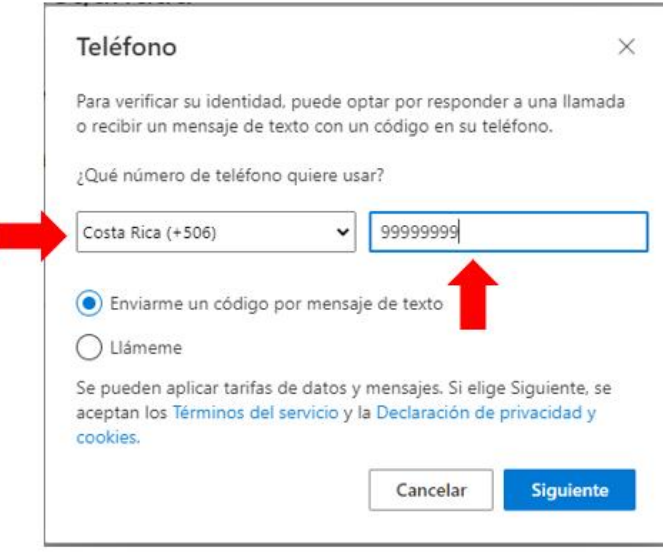

Puede escoger:

I

• **Enviarme un código por mensaje de texto**: que debe corresponder a un número móvil. Recibirá un mensaje de texto identificado con el remitente **Microsoft**, ese código debe digitarlo en la siguiente ventana y presionar **Siguiente**:

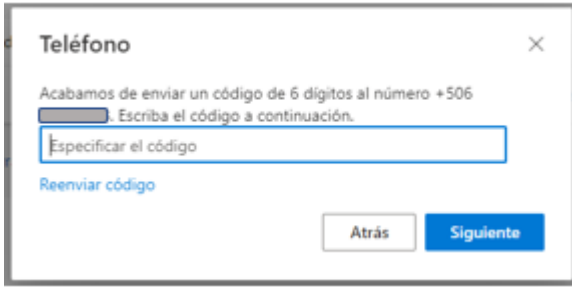

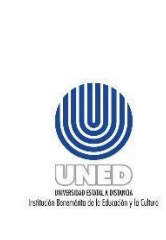

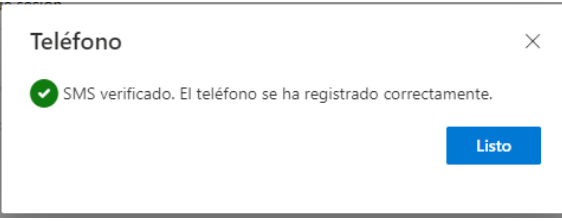

• **Llameme**: Que puede ser a un número de línea fija o móvil. Recibirá una llamada telefónica, la cual debe contestar y solicita que se presione la tecla # (tecla almohadilla).

#### <span id="page-11-0"></span>**8.2.3 Modificar método de autenticación**

Para modificar un método de autenticación, debe realizar lo descrito en el apartado **Ingresar al portal de Microsoft 365** y en el paso **Habilitar el multifactor de autenticación (MFA)**.

Si el método de autenticación habilitado fue mediante telefono, le mostrará una pantalla similar a la siguiente:

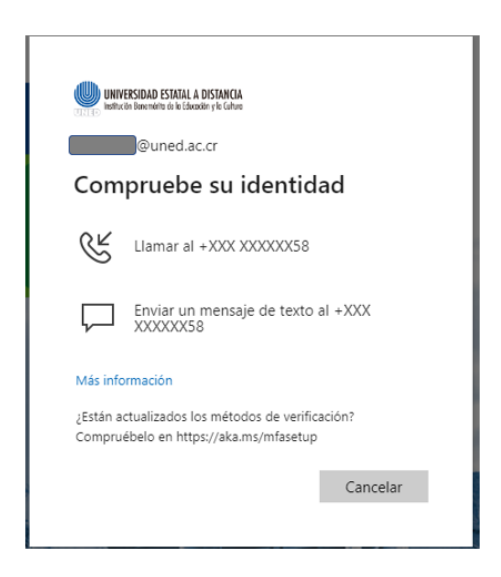

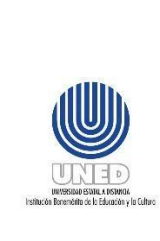

• Si selecciona Enviar un mensaje de texto al +XXX XXXXXX58 (los últimos 2 digitos corresponden al número de telefono indicado), recibirá un mensaje de texto identificado con el remitente **Microsoft**, ese código debe digitarlo en la ventana siguiente y presionar **Comprobar**:

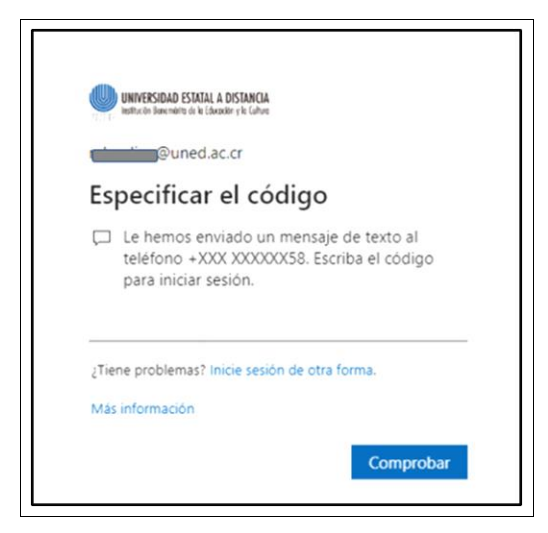

Seguidamente le muestra una pantalla como la siguiente

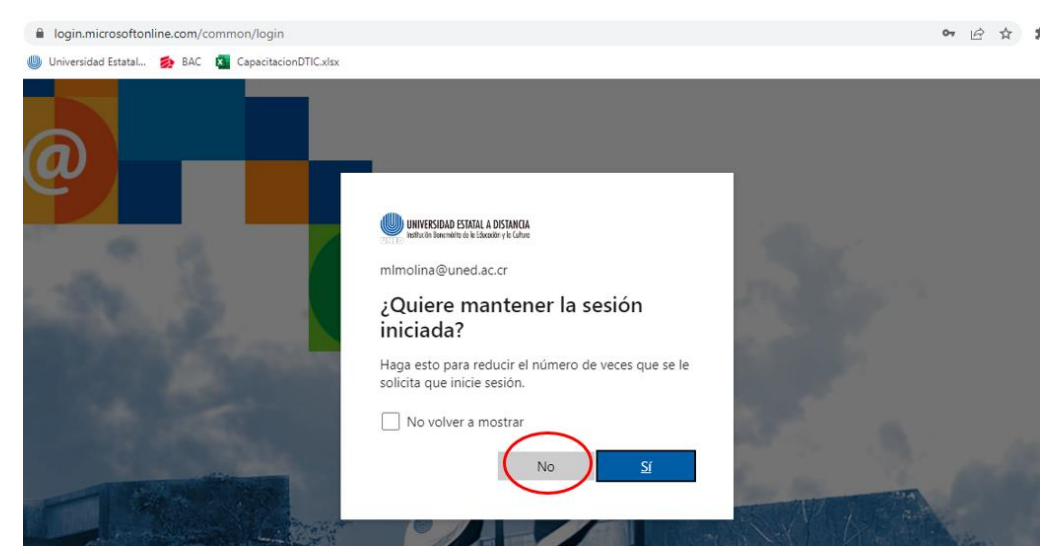

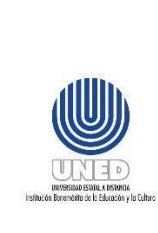

Se recomienda como buena práctica responder **No** y en la casilla **No volver a mostrar,** dejarla en blanco.

Al ingresar le presenta el metodo de autenticación que tiene definido, en cuyo caso puede:

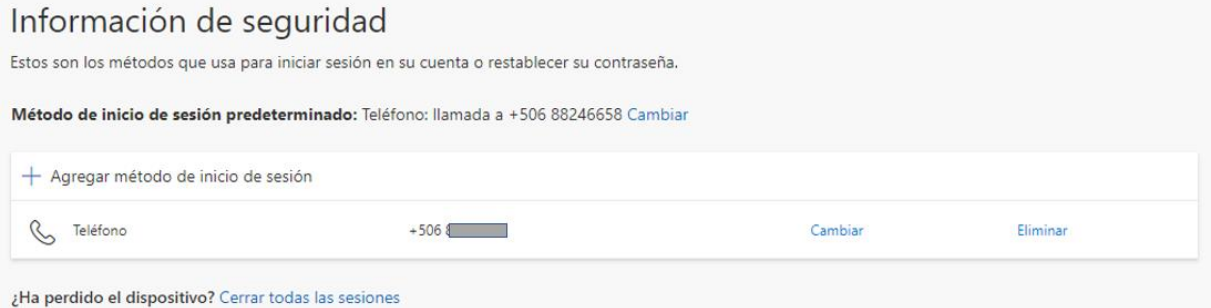

**Cambiar:** el número de telefono que tiene establecido.

**Eliminar:** le muestra una pantalla de confirmación para eliminar el método de autenticación.

Referirse al apartado Agregar método de autenticación por Teléfono para agregar método de autenticación.

# <span id="page-13-0"></span>*8.3 Ingresar a la plataforma Microsoft Office cuando el MFA está habilitado.*

Una vez que el multifactor de autenticación (MFA) se ha habilitado, ingresa a la plataforma Microsoft 365 [www.office.com](http://www.office.com/) como se describe en el apartado **8.1. Ingresar al portal de Microsoft 365**. Al escribir el código de usuario y la contraseña, le mostrará una pantalla similar a la siguiente y recibirá una solicitud de aprobación en el telefono. Depende del método que haya configurado.

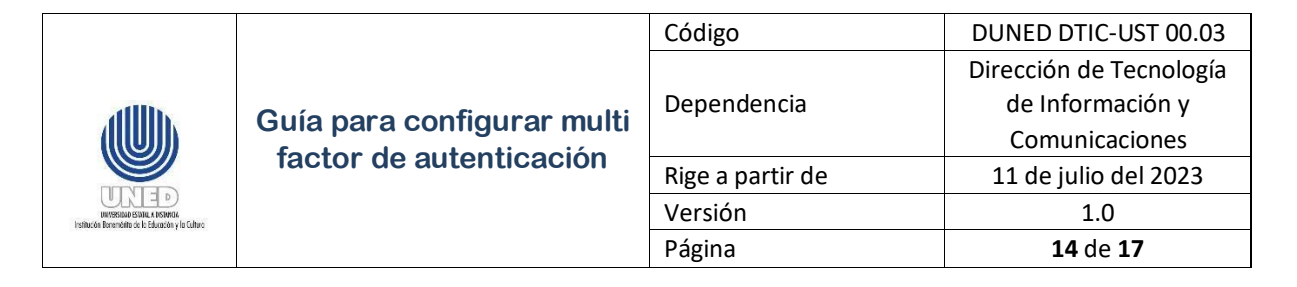

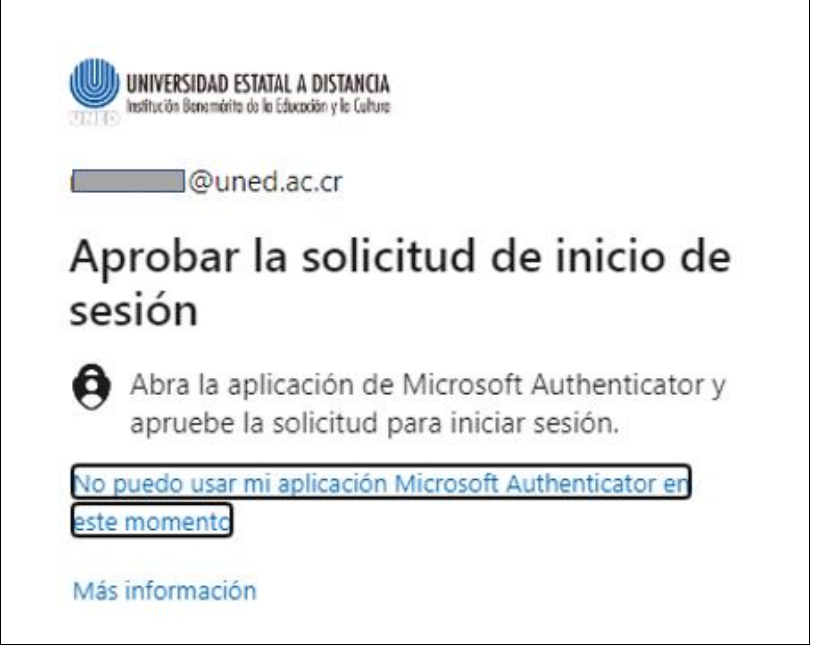

Si el MFA configurado es:

- **Aplicación de autenticación**: Recibe en el telefono móvil una solicitud de aprobación, donde debe responder Aprobar o Denegar. Si responde aprobar, en algunos casos le va a solicitar adicionalmente el pin de desbloqueo del telefono y en la computadora se refleja **Notificación aprobada.**
- **Teléfono**: Muestra la siguiente pantalla:

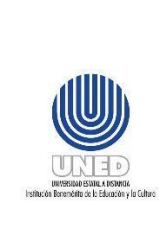

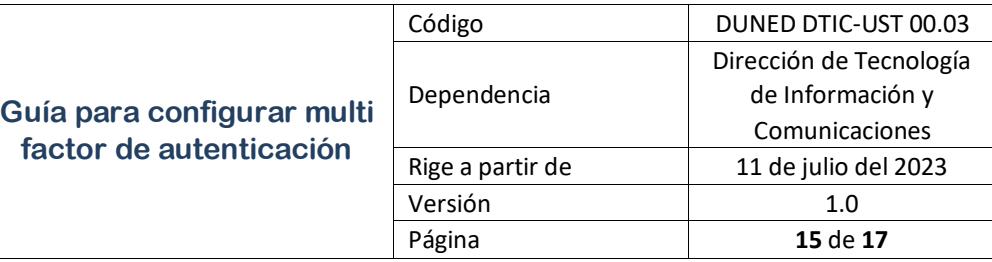

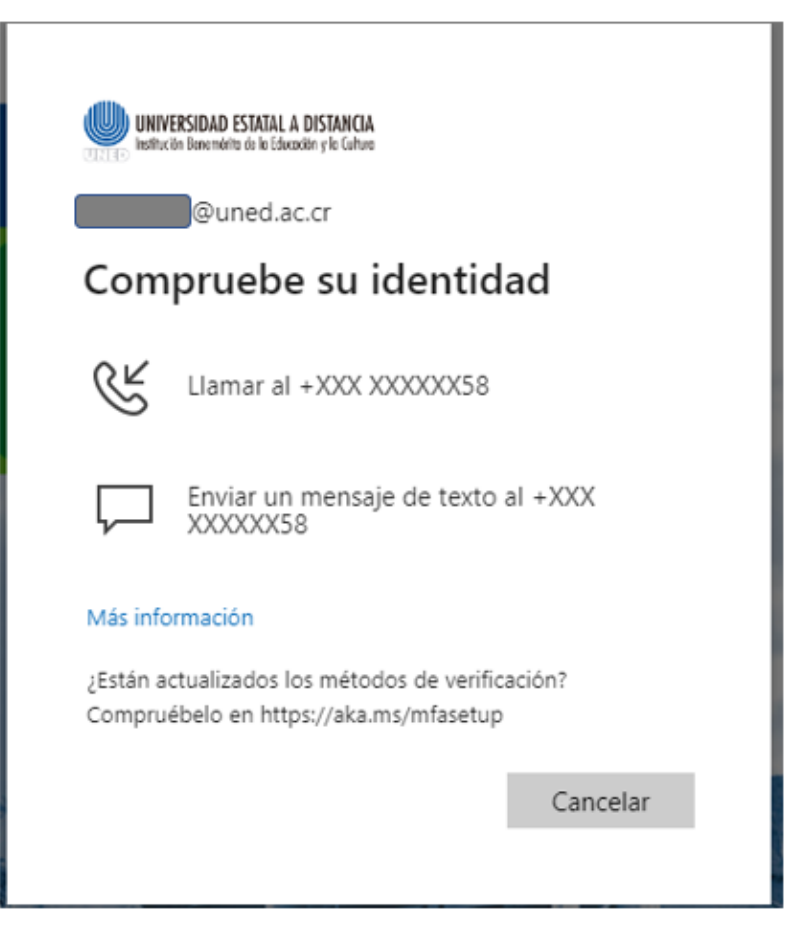

Puede escoger:

- **Llamar al**: Que puede ser a un número de línea fija o móvil. Recibirá una llamada telefónica, la cual debe contestar y le solicita que presione la tecla # (tecla almohadilla) y de esta forma aprueba el ingreso.
- **Enviarme un código por mensaje de texto**: que debe corresponder a un número móvil. Recibirá un mensaje de texto identificado con el remitente **Microsoft**, ese código debe digitarlo y de esta forma aprueba el ingreso.

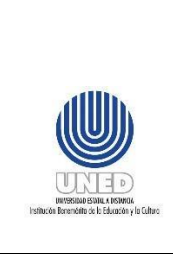

## <span id="page-16-0"></span>*8.4 Problemas con la aplicación Microsoft Authenticator.*

Si no puede utilizar la aplicación Microsoft Authenticator, debe seleccionar el texto señalado:

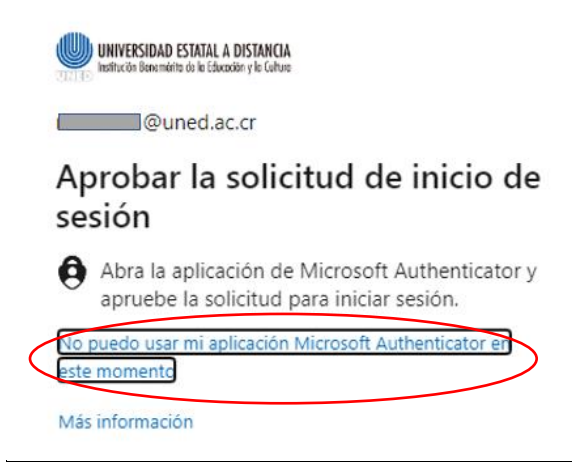

Posteriormente seleccionar **Mostrar más métodos de verificación**,

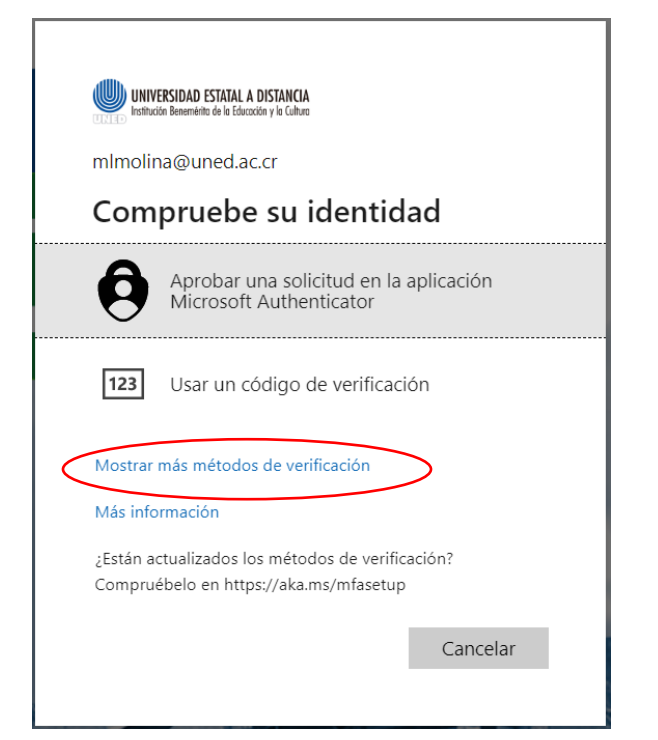

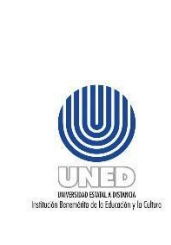

Se mostrará las opciones que varían dependiendo de los métodos registrados y selecciona el que sea de su conveniencia:

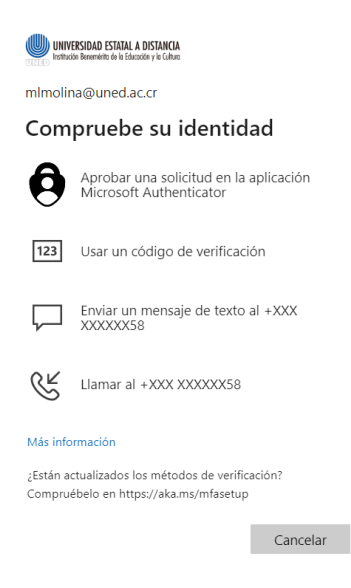

## <span id="page-17-0"></span>**9 Anexos**

No hay

# <span id="page-17-1"></span>**10 Control de cambios**

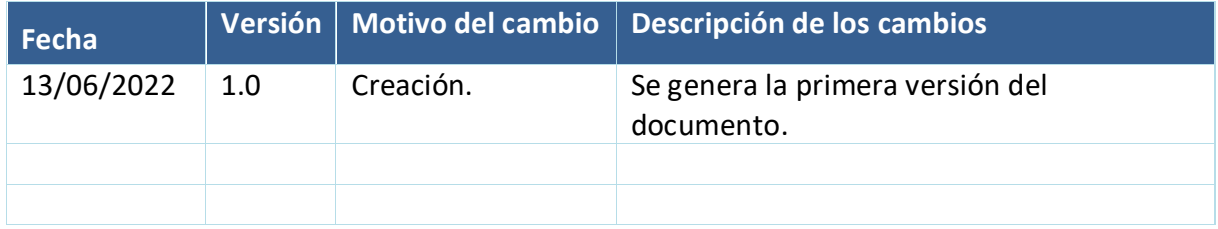